# Loggingan Absence throughthe

## HOW TO LOG AN ABSENCE

#### **ABSENCENFORMATION**

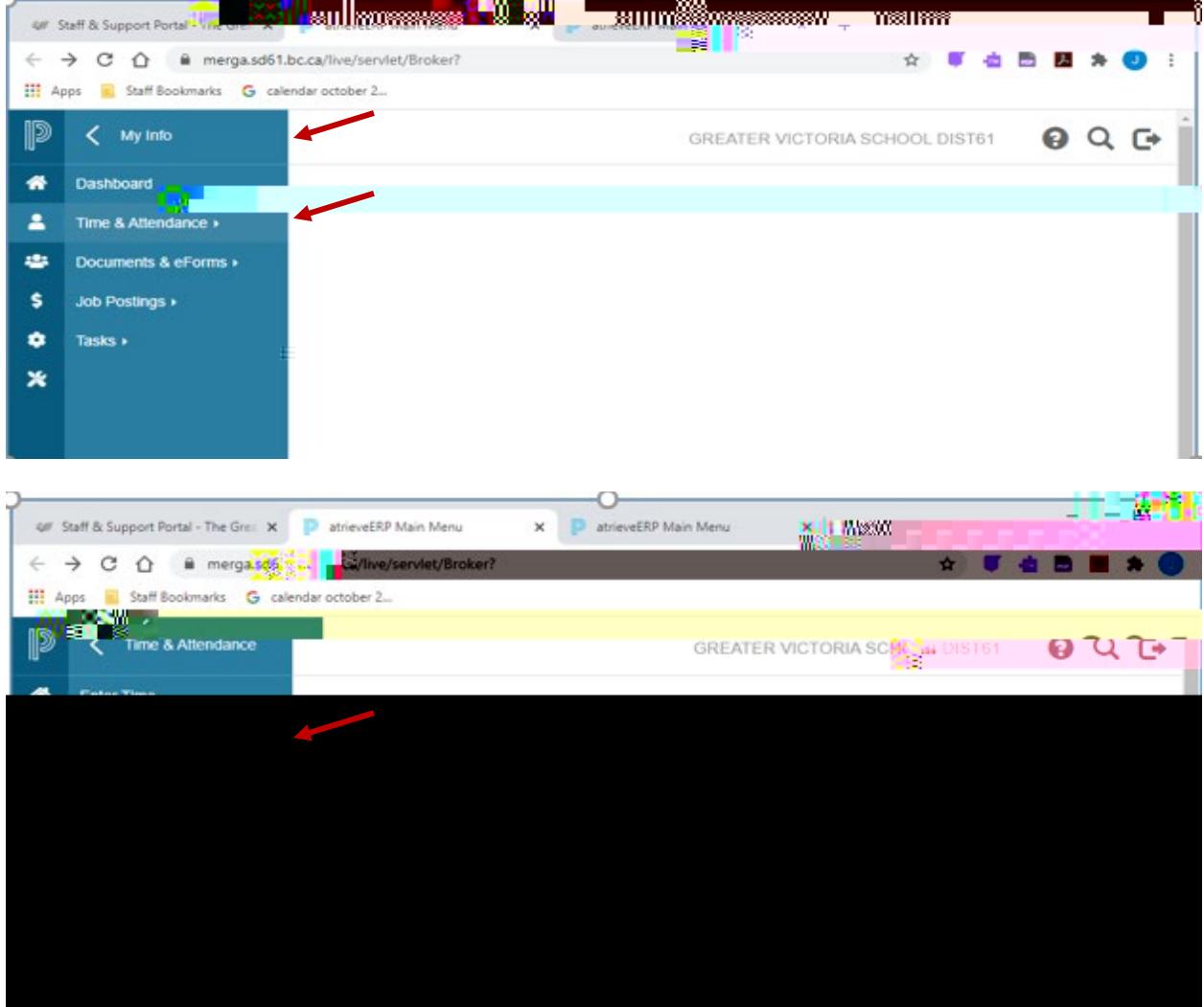

- 1. Log into eServices and undeMy Info" find the heading called Time & Attendance and select "EnterAbsence from the list.
- 2. Selectthe reason you are away from the drop down menu
- 3. Select 'Single day" or Range of Day's
- 4. Select the date or days of absences using the calendar
- 5. Click Next"

### ABSENCECHEDULE DETAILS

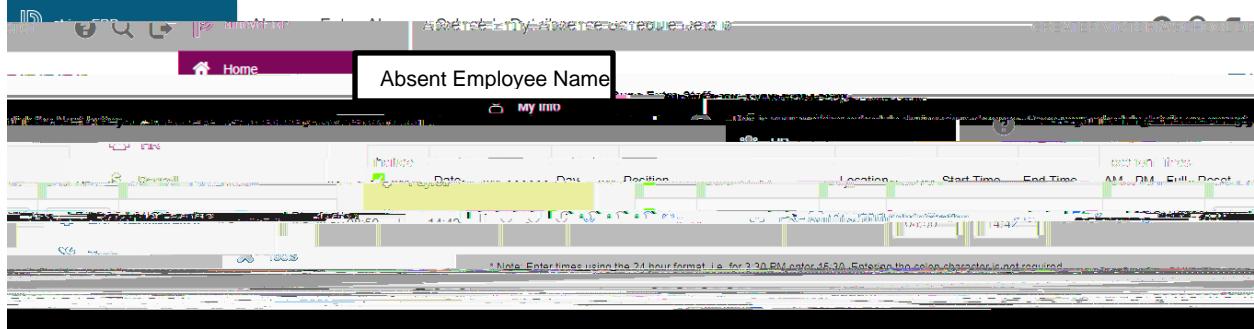

- 6. All the schedules for each of your assignments will appearmerabler to DESELECThe boxes for the schedule you do NOT need a replacement for If you require a replacement only for the morning or afternoon, select the date then change the absence from a full day to AM, PM or enter specific times.
- 7. Click Next"

#### **REPLACEMENDETAILS**

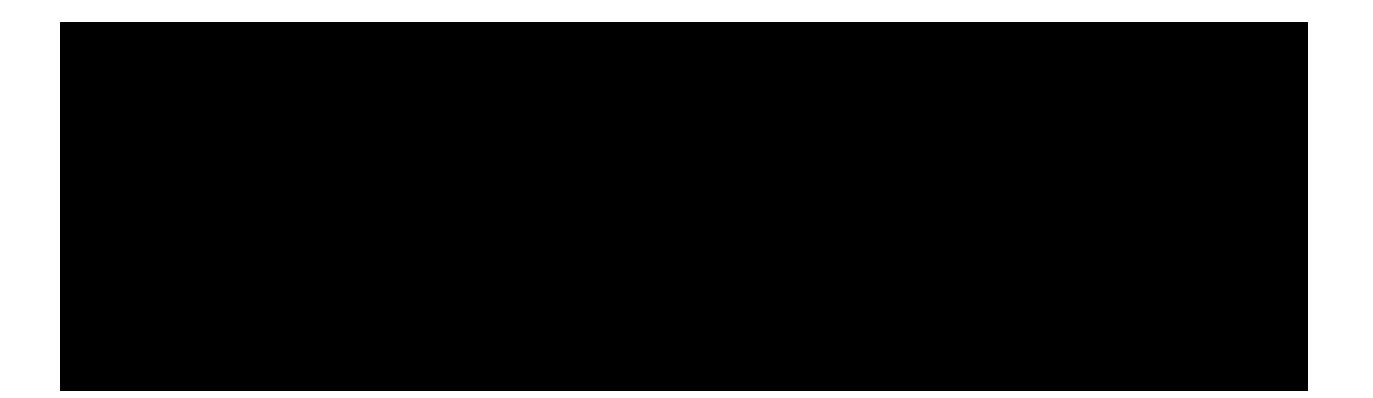

- 8. Do you require someone to replace you? If you stays a replacement will be found through dispatch. If you are extending the replacement, please say "No" to a replacement. The replacement can be extended in AMS by the Administrative Assistant after the absence has been recorded. If you say" to a replacement click Next" and then "Submit Absence"
- 9. Click Next"

#### ABSENCECHEDULE ETAILS

12. Depending on the "Type" of leave you are taking, the details from the Collective Agreement will be shown. Additional information may be requested for some of the leaves. (i.e.: Jury Duty requires that you submit Subpoena documentation). Click on "Email Spporting Documentation" to submit your form.

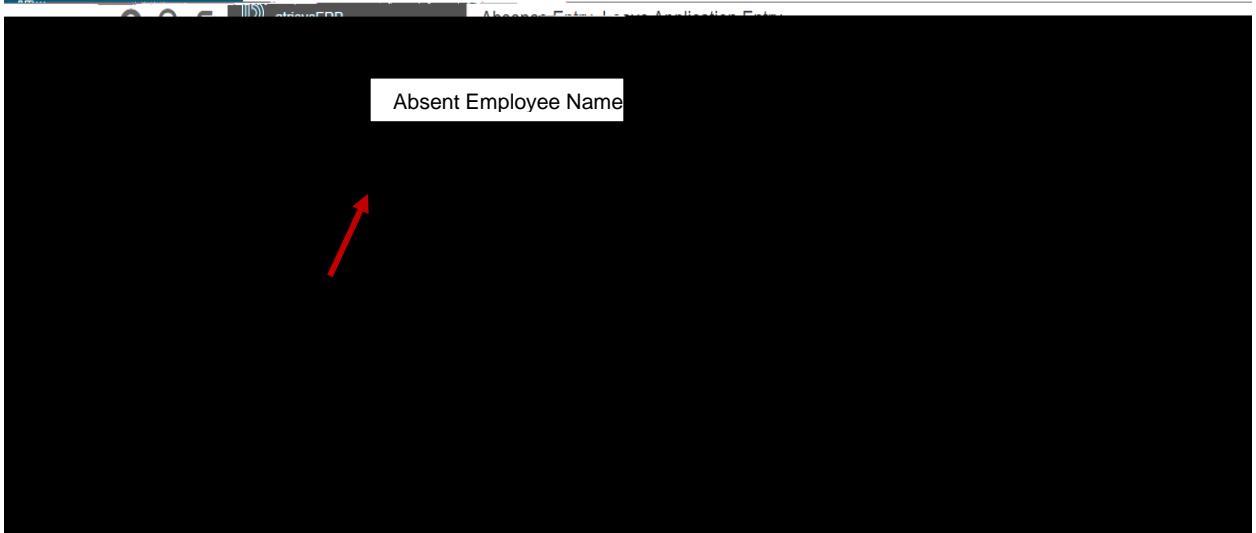

Or another leave type such as:

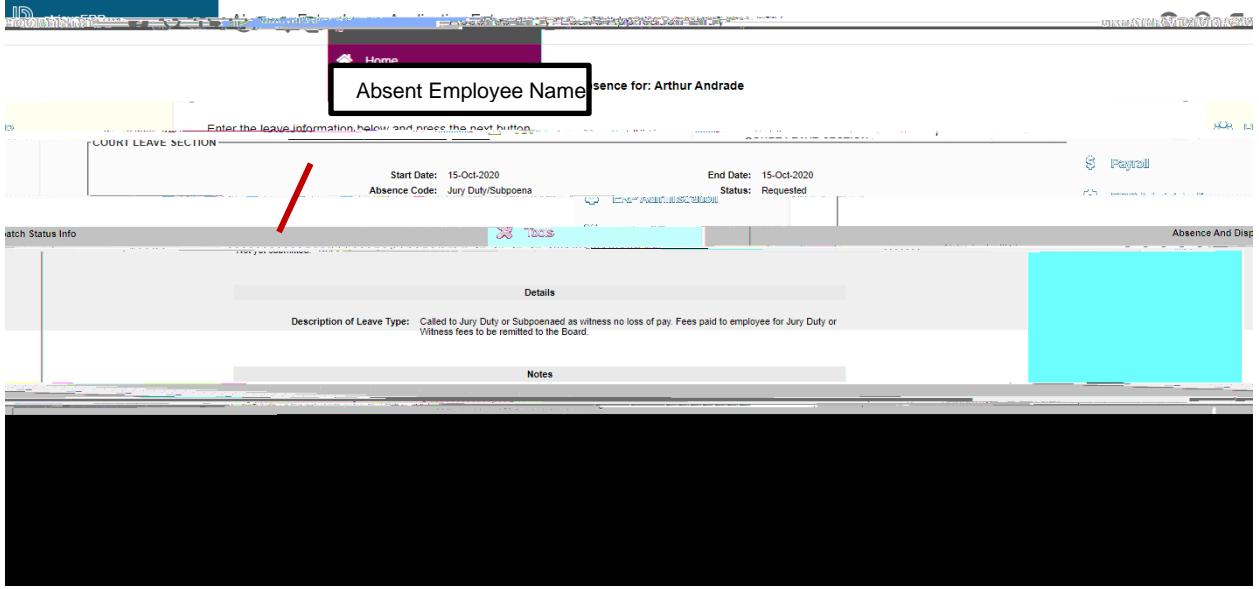

13. Click 'hext'' to complete

Page 6 of 8 ABSENCECHEDULE ETAILS 14. You have not finished yet. You will receive one of several messagers with the appropriate leave type details, dependent on the leave type. Please review the date and leave entry details and once you have confirmed that all entries are correct click on "Submit Absence"

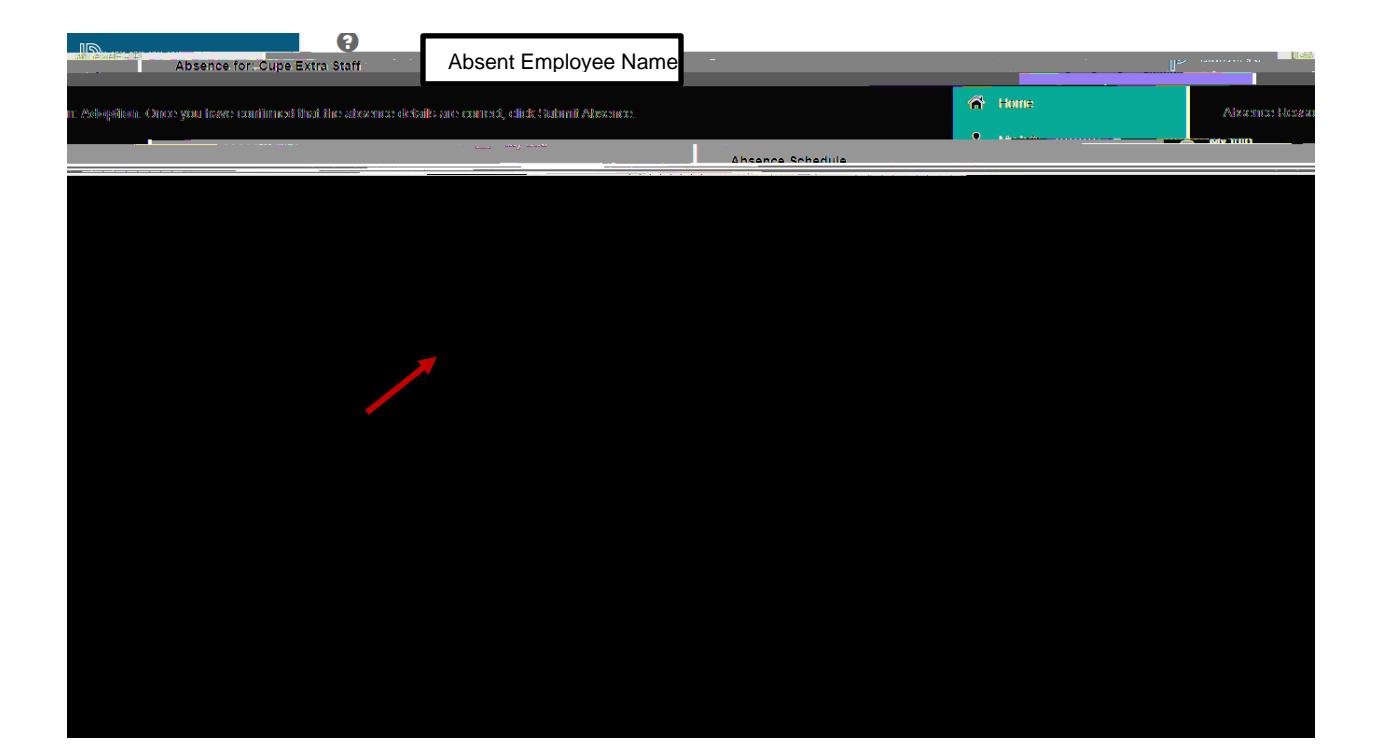

#### SUMMARY PAGE

15. You will receive a Confirmation Number that your request has been redeilfeyou DO NOT receive this message then the dispatch has not been successful.

 $\overline{\mathscr{L}}$ 

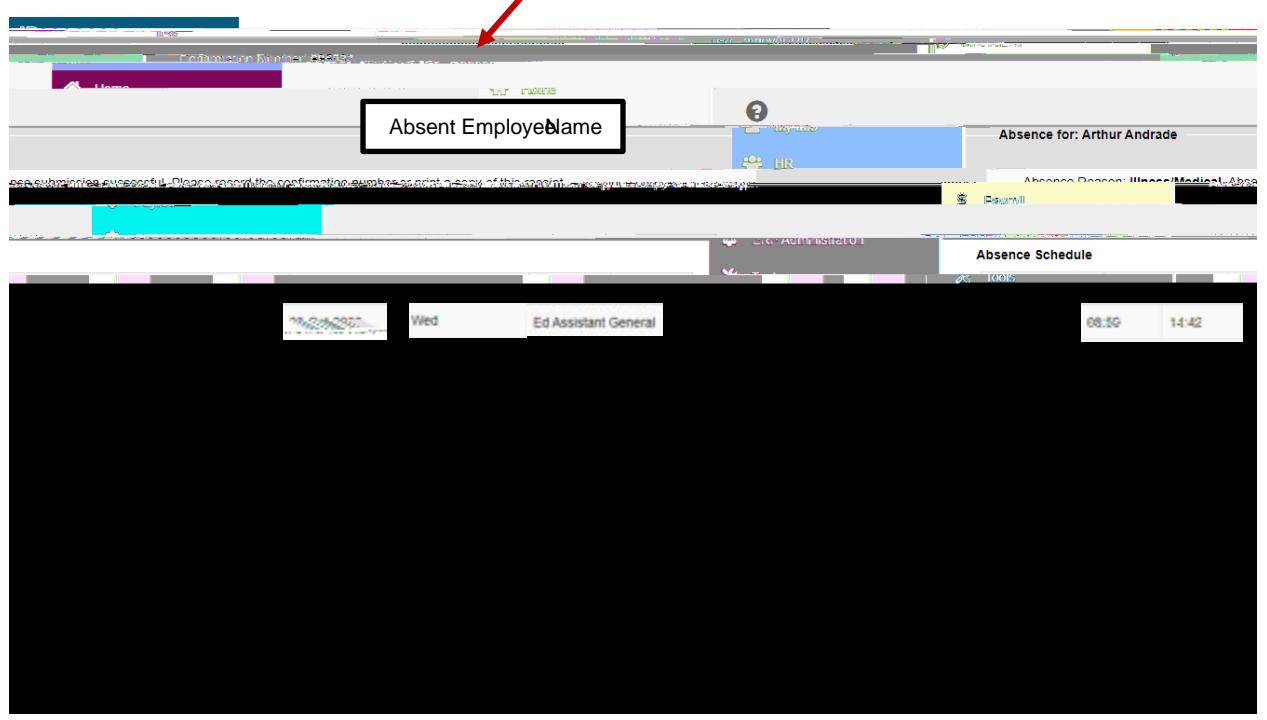

- 16. Your absence hasow been sent to your Principal or Manager for approval. Once approved electronically it will be sent to HR for final approxable you will receive an email regarding your request dependent on your leave type. (Please note: some leave types are automatically approved).
- 17. Please inform the Administrative Assistant to enter your replacenine AMS if it is being filled in house